ITSS HELP DESK June 24, 2019

# How do I use the Dashboard as a student?

The Dashboard is the first thing you will see when you log into Canvas. The Dashboard helps you see what is happening in all your current courses.

You can return to your User Dashboard at any time by clicking the Dashboard link in Global Navigation.

### **Open Dashboard**

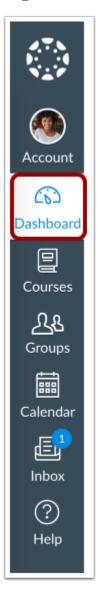

In Global Navigation, click the **Dashboard** link.

#### View Dashboard

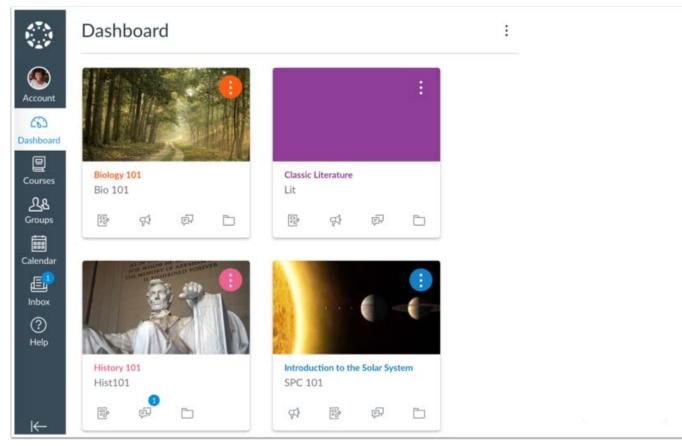

The Dashboard is your landing page in Canvas. Depending on your institution, your Dashboard may default to one of three views: Card View, List View, or Recent Activity View.

- <u>Card View</u>: displays course cards for quick access to all your favorite courses (the same courses display in the Courses link from the Global Navigation Menu)
- <u>List View:</u> displays all course to-do items in an agenda view
- Recent Activity View: displays all recent activity for all courses

### **View Global Announcement**

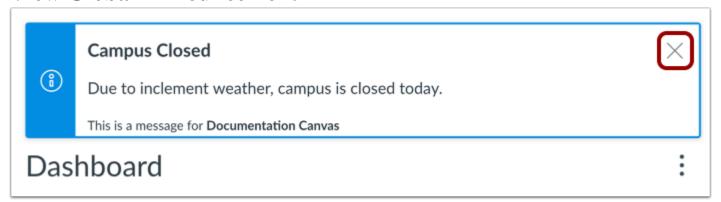

The Dashboard may also include global announcements, which are announcements created by your institution. To remove the announcement from your dashboard, click the Remove icon.

## **Change Dashboard View**

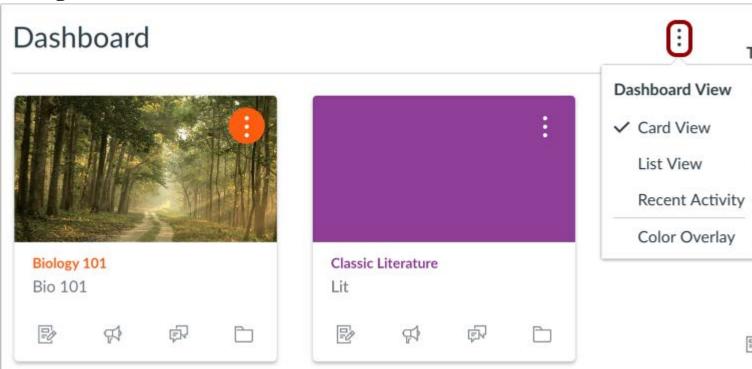

To change your Dashboard view, click the Options menu and select your preferred viewing option.